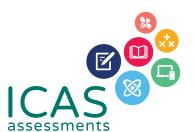

## **Reach User Guide**

SCHOOL COORDINATORS

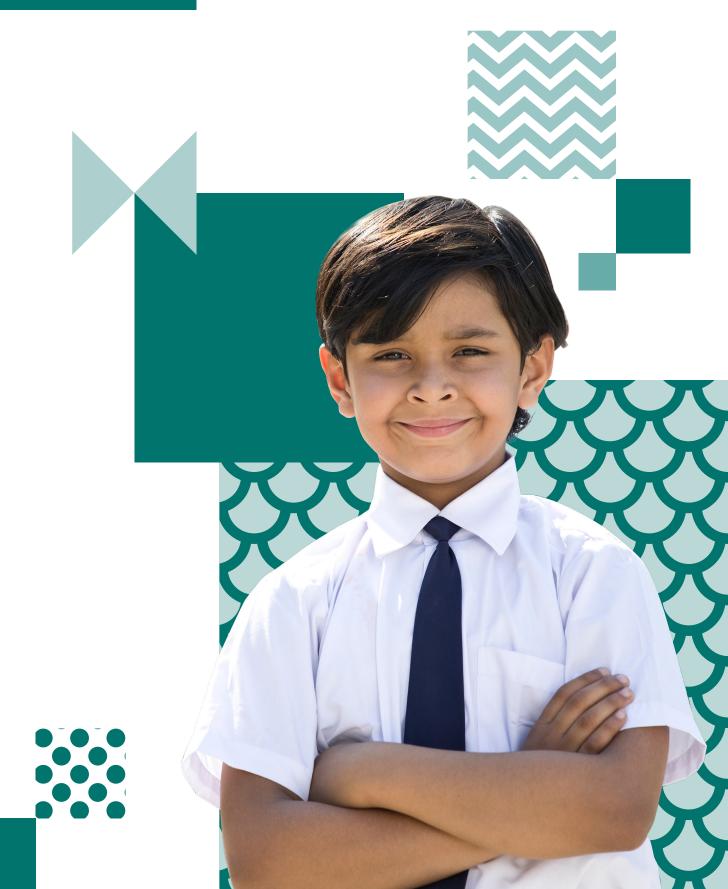

Use this document to complete all tasks in each of the steps when running Reach.

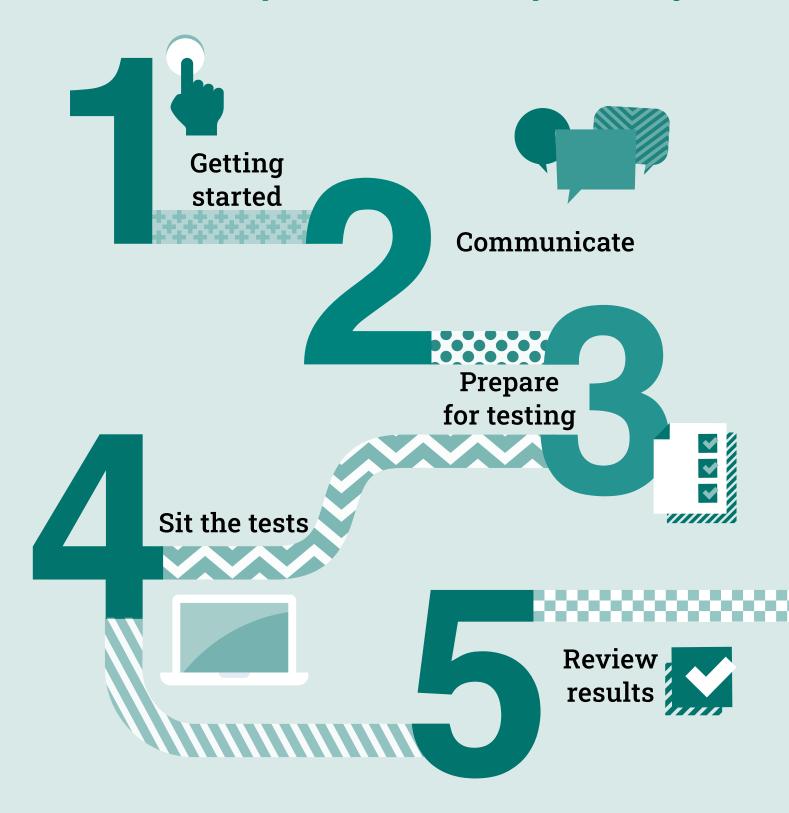

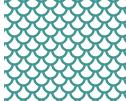

## **CONTENTS**

| PURPOSE OF THIS DOCUMENT        | 4  |
|---------------------------------|----|
| STEP 1 – GETTING STARTED        | 5  |
| STEP 2 – COMMUNICATE            | 7  |
| STEP 3 - PREPARE FOR TESTING    | 8  |
| STEP 4 – SIT THE TESTS          | 23 |
| STEP 5 – REVIEW RESULTS         | 27 |
| CONTACT AND SUPPORT INFORMATION | 28 |

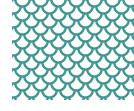

## **Purpose of this document**

This document provides detailed information relating to the steps listed in the Reach Assessments<sup>™</sup> Checklist. It is primarily aimed at staff who are coordinating Reach testing. IT support staff and teachers who will be supervising tests will also find it useful.

## Reach Assessments<sup>TM</sup> test design

This series is a comprehensive set of assessments for primary and secondary students. Reach Assessments<sup>™</sup> provide knowledge to educators about full cohorts and are a powerful diagnostic tool for future planning. The assessments are based on the curricula for the relevant year. Items range from recall and routine application, through to more demanding questions.

- + Reach Digital Technologies
- + Reach Science
- + Reach Spelling^
- + Reach Writing^
- Reach English
- + Reach Mathematics
- + Reach Grammar & Punctuation

Please note not all subjects are offered across all year levels in all regions. Please consult the Year Level Equivalence Table.

| Year Level Equivalence           |       |    |    |    |    |    |      |      |      |
|----------------------------------|-------|----|----|----|----|----|------|------|------|
| Paper                            | INTRO | Α  | В  | С  | D  | E  | F    | G    | н    |
| Australia¹                       | 2     | 3  | 4  | 5  | 6  | 7  | 8    | 9    | 10   |
| Malaysia                         | S2    | S3 | S4 | S5 | S6 | F1 | F2   | F3   | F4   |
| New Zealand/Pacific <sup>2</sup> | 3     | 4  | 5  | 6  | 7  | 8  | 9    | 10   | 11   |
| Singapore                        | NA    | P2 | Р3 | P4 | P5 | P6 | Sec1 | Sec2 | Sec3 |

<sup>1.</sup> All international schools registered have an 8-digit school code starting with 46 and should sit the papers according to the Australian year levels.

Further details including official test sitting dates and prices for Australia, New Zealand, Pacific and international schools are available at <a href="https://www.icasassessments.com/event-calendar-australia/">https://www.icasassessments.com/event-calendar-australia/</a>.

International assessment customers must contact their local representative for more information about the official sitting period and pricing for Reach Assessments™ in their region. Contact details are available at <a href="https://www.icasassessments.com/contact-directory/">https://www.icasassessments.com/contact-directory/</a>.

<sup>^</sup>Locked-down browser required.

<sup>2.</sup> Pacific Region: Papua New Guinea and Fiji.

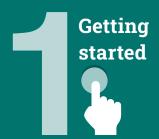

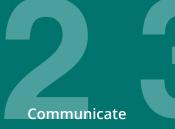

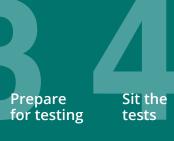

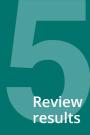

### Agree on School Coordinator(s) for the assessments

### **Online assessments**

There are five roles within the Assessments Portal for each school. They are **School Coordinator**, **Unrestricted Teacher**, **Teacher**, **School Leader** and **Student**.

The **School Coordinator** role for online assessments is initially assigned to the school administration email address that ICAS Assessments has recorded in its client contact database. After initial activation, this role can be assigned to any person within the school who is best suited to complete the tasks listed below. The School Coordinator role has the highest level of permissions for the school and has access to all tests, data, year levels, classes and students. It is recommended that a school sets up more than one staff member as a School Coordinator in case a staff member is away/unavailable.

This is the only user role that can complete the following tasks:

- + import/create students
- + create/edit teachers
- allocate test licences to students
- + receive all notifications from the Assessments Portal
- + access reports for all students.

**Teacher** roles are responsible for managing the delivery of tests to students in the classroom. A Teacher role has access to the class(es) assigned to them by the School Coordinator. The **Unrestricted Teacher** role automatically has access to all the classes and students in the school. For ease of use, we recommend that teachers are set up as Unrestricted Teachers. However, your school is best positioned to decide the allocation of roles to your staff.

Both user roles can complete the following tasks:

- + create/manage test sessions
- print student one-time codes
- + access reports for students.

A **School Leader** role can view all functionalities of the Results Portal. A school principal, for example can use this account to view all the students' results.

The **Student** role is assigned to the test-takers.

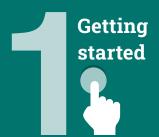

| Roles<br>Responsibilities          | School<br>Coordinator | Unrestricted<br>Teacher | Teacher | School<br>Leader | Student |
|------------------------------------|-----------------------|-------------------------|---------|------------------|---------|
| Import students/add students       | √                     |                         |         |                  |         |
| Edit Students                      | √                     |                         |         |                  |         |
| Create/edit teachers               | √                     |                         |         |                  |         |
| Allocate test licences to students | √                     |                         |         |                  |         |
| Create/manage test session         | √                     | √                       | √       |                  |         |
| Print student one-time codes       | √                     | √                       | √       |                  |         |
| View reports for students          | √                     | √                       | √       |                  |         |
| Sit the test                       |                       |                         |         |                  | √       |

Table 1 - User roles in the Assessments Portal

### **Get familiar with the Product Support page**

The Product Support page contains important documents and resources, such as the Test Supervision Instructions and Reach Assessments™ Checklist that you can use to help you communicate with your school community and get the most out of the assessments. The Reach Support page is at **icasassessments.com/support-reach**.

## Meet with your school's IT support to confirm that your school meets the technical requirements for the online tests

It is essential that the teacher responsible for administering the assessments becomes familiar with the Technical Requirements for the Assessments Portal and seeks assistance from the school IT Department well before the online assessments are sat.

The Technical Requirements web page provides important information about the following:

- + supported hardware devices
- + supported web browsers in order of preference
- + supported operating systems
- + locked-down browser installation (only required for Reach Writing and Reach Spelling assessments)
- + mandatory Technical Readiness Test.

The Technical Requirements page is at icasassessments.com/support-technical-requirements.

### Submit your order through the Shop using your school code and password

Make sure your school orders before the closing dates for each subject. After purchase, order confirmations are sent to the school's administration email address on file with ICAS Assessments. Contact customer service to update these details.

New schools must register with ICAS Assessments before they can purchase and sit the assessments.

For international assessments customers, please contact your local representative for more information about the registration and ordering process. For more information, please visit <a href="https://www.icasassessments.com/contact-directory/">https://www.icasassessments.com/contact-directory/</a>.

### Advise parents/carers about the assessments

The following communication templates for Reach Assessments<sup>™</sup> are available through the Reach Support page **icasassessments.com/support-reach**:

- + School to parents communications template. Edit the letter to suit your school's subject choices and payment methods.
- + Privacy statement to parents or carers. A school must issue a written data and privacy statement to the student's parent or carer for each student who sits an assessment. For your convenience, this statement has also been incorporated into the Parent/Carer letter template.
- + Letter to parents concerning the installation of the locked-down browser application.
- + Promotional material templates can be used to spread the word about the assessments to your school community through a variety of channels, including social media.

## Bring Your Own Device (BYOD) schools only: Share locked-down browser application instructions with parents and students as needed

Reach Writing and Reach Spelling assessments are delivered through a secure locked-down browser application called **Janison Replay**.

Janison Replay is designed to:

- prevent students from accessing other applications, webpages and software or hardware features
- prevent use of operating system commands such as functions accessed by Ctrl-Alt-Delete
- · disable features such as the camera, spellcheck, screenshot, home, keyboard shortcuts, back and power buttons
- prevent execution in a virtual machine or a virtual desktop (e.g. Citrix Virtual desktops, VMware or Parallels on Mac).

Instructions on how to install and configure Janison Replay are available at **icasassessments.com/support-locked-down-browser**.

Use the instructions to share the installation process with the relevant parents/carers at your school.

Reach Assessments<sup>™</sup> can be sat by the students during the official sitting period of each subject.

The Reach Assessments™ official sitting dates for Australia, New Zealand, Pacific and international schools are available at icasassessments.com/event-calendar.

International assessments customers must consult the official testing period for their region with their local representative. For more information, please visit <a href="https://www.icasassessments.com/contact-directory/">https://www.icasassessments.com/contact-directory/</a>.

### **Overview of the dashboards**

To sit the assessments, your school will need access to the Assessments Portal. Shortly after you order, an account activation email will be sent to your school's nominated school administration email address. If needed, you can contact our Customer Service team and request an additional email address to be used for account activation.

### Logging in

Staff assigned School Coordinator, Teacher and Unrestricted Teacher roles can access the Assessments Portal at the following URL: icas.site/start.

Students will access Reach Assessments<sup>™</sup> (English, Mathematics, Science, Digital Technologies and Grammar & Punctuation) at the following URL: <u>icas.site/start</u>. Students enrolled in Reach Writing and Reach Spelling will access the assessments via the locked-down browser application. All subjects use session code and a one-time code.

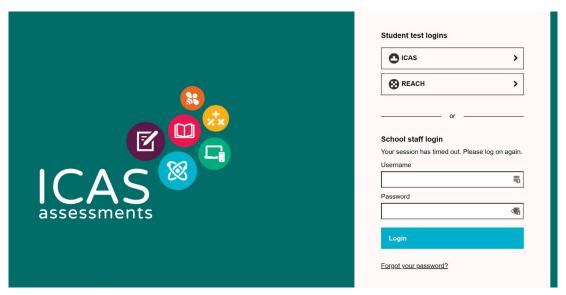

Image 1: Assessments Portal

### **School Coordinator Dashboard**

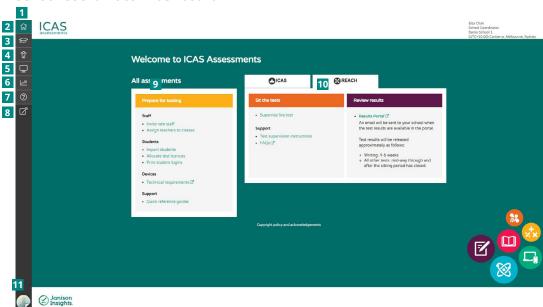

Image 2: School Coordinator Dashboard

- Toolbar
  - Home page
- 2 Staff menu includes the 3 following: Invite Staff, Manage Staff and Assign Teachers to Classes.
- 4 Students menu includes the following: **Import** Students, Allocate Test Licences, Print Student Logins, Manage Students and Group/Classes.
- Tests allows the teacher to Supervise Live Test and includes Test Supervision Instructions.
- Results 6
- 7 Support
- 8 Go to page, which includes a Search option.
- **Prepare for testing** dashboard shows the common tasks completed by a School Coordinator for all assessment products. See Image 3 for more information.
- Reach Assessments™ tab 10 includes two menus: Sit the tests and Review Results.
- Account Information and notifications.

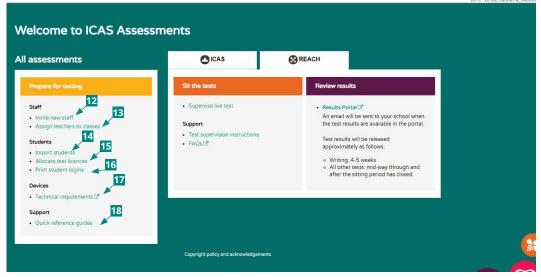

Image 3: School Set-up Dashboard

- 12 Click here to set up the roles for your teachers.
- 13 Click here if you wish to assign teachers to classes.
- 14 Click here to upload your students' information into the system.
- Allocate test licences 15 menu allows school coordinators to assign licences to students.
- Print student logins.
- **17** Use this link to obtain the **Technical Requirements** guide.
- Click here to download 18 the Reach Assessments™ Quick Reference Guide.

### **Teacher Dashboard**

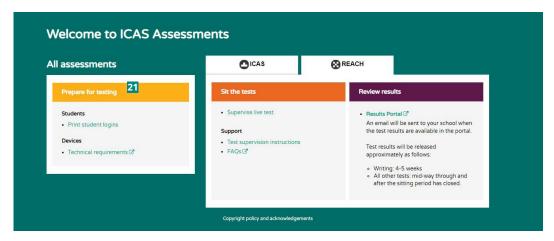

Image 4: Teacher Dashboard

### First-time users - Activate your account for the Assessments Portal

- + Activate your account by clicking the link in the activation email sent.
- + Your username is your email address. Set your password.
- + Once you have set up your account, log in at icas.site/start.

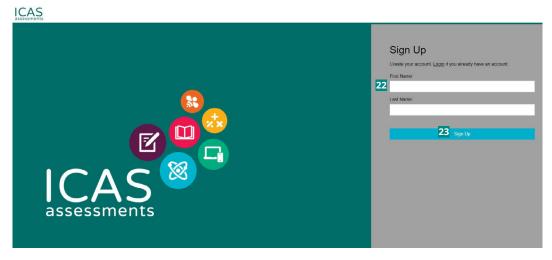

Image 5: Activate your account for the Assessments Portal

21 Prepare for testing dashboard shows the common tasks that a teacher may be requested to complete in preparation for the online tests.

- School Coordinators selfregister by inputting their first and last name.
- 23 After clicking **Sign Up**, School Coordinators will be navigated to another screen asking them to create their password.

### Set up staff

### First-time users - Invite teachers to access the Assessments Portal

- Click on the **Staff** icon and click **Invite Staff**.
- On the **Invite new users via secure link** page, select the scope of the role in the dropdown menu and enter the staff email addresses. The role options include: School Coordinator, Unrestricted Teacher, Teacher and School Leader. We recommend that you select Unrestricted Teacher roles for all staff (see page 6 for more details).
- Click Send Invitations.
- The teachers will receive an email to activate their accounts.

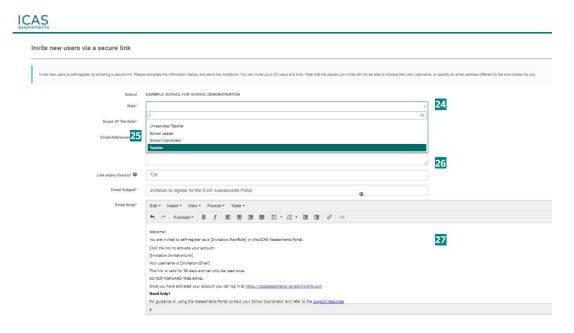

- 24 Scope of The Role menu presents all the roles in the Assessments Portal, except the student role.
- Add the email addresses here. Each address should be separated by a comma (,) or semicolon (;).
- The default expiry period for staff to activate their accounts is 720 hours (30 days). This can be changed.
  - This is the welcome email that will be sent to the teachers who have been invited. Text in the square brackets [] cannot be edited, however other text can be changed to suit your school's needs. If the default expiry period has been changed, then ensure that the correct time is provided in the email.

Image 6: Invite teachers to access the Assessments Portal

You are invited to self-register as a Teacher on the ICAS Assessments Portal. Click the link to activate your account: Self-register for your Teacher Your username is oscarjonhson049@gmail.com This link is valid for 30 days and can only be used once DO NOT FORWARD THIS EMAIL Once you have activated your account you can log in at <a href="https://icasassessments.janisoninsights.com">https://icasassessments.janisoninsights.com</a> For guidance on using the Assessments Portal contact your School Coordinator and refer to the support resources For details on how to contact us by email or telephone please visit https://www.icasassessments.com/contact-us/ Kind regards, ICAS Assessments

Image 7: Invitation email to teachers registering for the first time in the Assessments Portal

### Previous users - Update staff details (as needed)

Details of previous users are retained in the Assessments Portal. Follow these steps if you need to change their role or their email address, or help them change their password.

- + Click on the Staff icon and click Manage Staff.
- + On the **Users** page, select the staff name to edit their record or change password.
- + On the top right corner, click on **Actions** and choose the action required which includes: **Edit School Coordinator**, **Change Password**, **Invite User** and **Re-Invite User**.

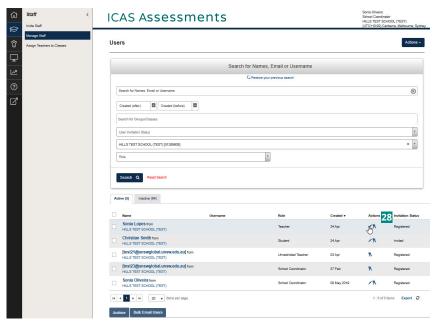

Image 8: Update staff details (1)

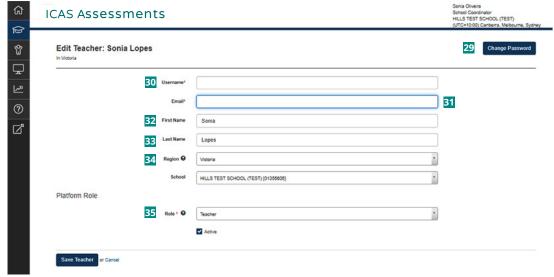

Image 9: Update staff details (2)

Edit staff records or change password.

- Click here to change the password. Note: password must be at least 8 characters long with one uppercase letter, one lowercase letter, one number, one special character.
- Select **Username** to edit the username. This is a mandatory field. The Username is usually the email address, so update this if you are updating the email address.
- Select **Email** to change the email address. This is a mandatory field.
- First Name and Last Name fields allow the School Coordinator to edit the staff name. These are optional fields since the login only requires the Username and Password.
- **Region** field cannot be edited.
- **School** field cannot be edited.
- Role is a mandatory field and includes the following options: School Coordinator, School Leader, Teacher and Unrestricted Teacher.

### Add a new user

- + Click on the **Staff** icon and click Manage Staff.
- + On the top right corner, click on **Actions** and choose the option **Add User**.

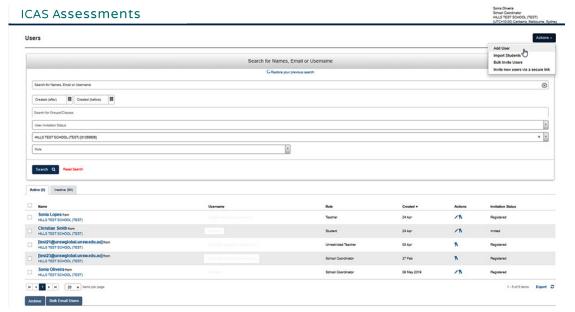

Image 10: Add a new user

- + Select the **Role** from the drop-down menu which includes: **School Coordinator**, **School Leader**, **Student**, **Teacher** and **Unrestricted Teacher**.
- + Complete the personal details for the user. Mandatory fields are marked with an \*. Note that fields will differ slightly depending on the role. If you experience any issues adding a new user, please contact our Customer Service team.

Deselect the **Active** box to

make an account inactive.

### Previous users - Deactivate staff accounts

If a staff member has left your school, you can make the account inactive so they cannot access your school's student data. Only our Customer Service team can delete accounts from Assessments Portal.

- + Click on the **Staff** icon and click **Manage Staff**.
- + Select the staff name to edit their records.
- On the top right corner, click on **Actions** and choose the option **Edit Teacher**.
- be automatically made inactive.

  Save Teacher

  Save Teacher. . The teacher's account will
- + Archived teacher accounts will appear in the **Inactive** tab.

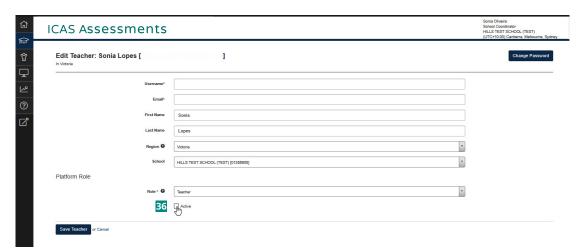

Image 11: Deactivate staff accounts

### Set up students

### **Import students into the Assessments Portal**

To ensure data integrity and accuracy, only upload student data that is extracted from your school's official student management system(s).

- + Click on the **Students** icon 😭 and click **Import Students**.
- + Click **Download Template** to extract an Excel template of the student import file.

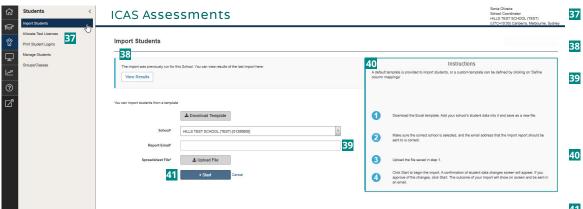

Image 12: Import students

|          | Α           | В         | С             | D      | E              | F                  | G                  |
|----------|-------------|-----------|---------------|--------|----------------|--------------------|--------------------|
| 1        | First Name  | Last Name | Date of Birth | Gender | Student Number | Years (Group Type) | Class (Group Type) |
| 2        |             |           |               |        |                |                    |                    |
| 3        |             |           |               |        |                |                    |                    |
| 4        |             |           |               |        |                |                    |                    |
| 5        |             |           |               |        |                |                    |                    |
| 6        |             |           |               |        |                |                    |                    |
| 7        |             |           |               |        |                |                    |                    |
| 8        |             |           |               |        |                |                    |                    |
| 9        |             |           |               |        |                |                    |                    |
| 10       |             |           |               |        |                |                    |                    |
| 11       |             |           |               |        |                |                    |                    |
| 12<br>13 |             |           |               |        |                |                    |                    |
| 13       |             |           |               |        |                |                    |                    |
| 14       |             |           |               |        |                |                    |                    |
| 15       |             |           |               |        |                |                    |                    |
| 16       |             |           |               |        |                |                    |                    |
| 17<br>18 |             |           |               |        |                |                    |                    |
|          |             |           |               |        |                |                    |                    |
|          | Data Help ⊕ |           |               |        |                |                    |                    |

Image 13: Student Import Template

- See the results of previous imports here.
- Download the Student Import Template here.
- This is the email address that confirmation of upload will be sent to. The default email address will be the School Coordinator email; however, this can be edited.
- Use the instructions located on the right side of your screen to assist with the import process.
  - Click **Start** when you are ready to upload the file. Both CSV and Excel formats are accepted.

# Communicate

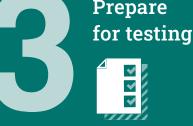

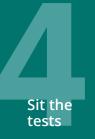

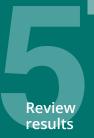

- + Complete each column with your students' details. You can check which values will be accepted by clicking on the help tab on the Excel template.
- + Mandatory fields include:
  - First Name or Given Name
  - Last Name or Family Name or Surname
  - Date of Birth (DOB) in the following format: DD/MM/YYYY (month can be in word format)
  - Year (value e.g. 3). Only values in the Year Level Equivalence Table on page 5 are accepted in this field.
- + Optional fields:
  - Gender or Sex in the following format: Male or M, Female or F, or X or unidentified.
  - Student Number or Student ID or Student Identifier (assigned to each student by your school)
  - Class (Note: must include the Year Level with Class name e.g. 3 Yellow with or without space. A student can only be allocated to one class in the platform.)
- + Save the file to your computer, then click **Upload File** and choose the file you just saved.
- + Click **Start** to preview the upload. A confirmation of student data will appear.

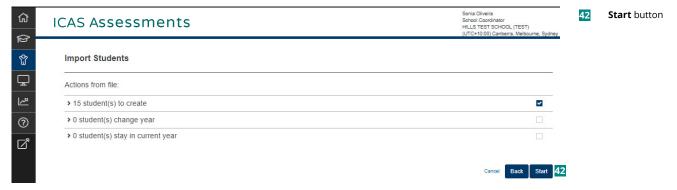

Image 14: Import Students - Preview of upload

- + Click **Start** again to complete the import process.
- + A message confirming the import will appear. If unsuccessful, details of the error will be provided. An email will also be sent to the designated email address.

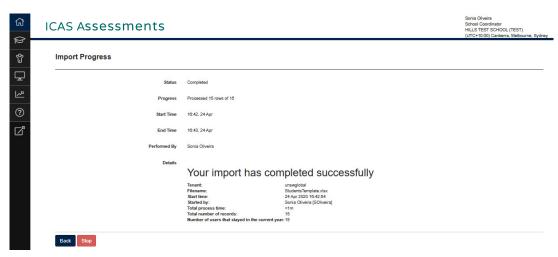

Image 15: Successful import message

**Note**: the student details supplied in the Import File will be used across all ICAS Assessments internal databases, including in Reach Assessments<sup>™</sup> reports.

### **Allocate test licences**

Students must be allocated a test licence before the test sitting date for each Reach Assessments<sup>™</sup> subject they will sit. This can be done via the **Allocate Test Licences** page.

To allocate a licence, the School Coordinator needs to go to the Navigation toolbar, click the **Students** icon , click on **Allocate Test Licences** and then follow the steps below.

+ Navigate the cursor to the required test. The tests can be filtered by the name of the assessment, subject and year level equivalent for your region.

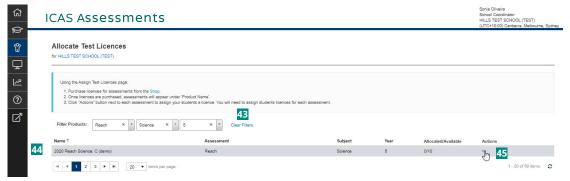

Image 16: Allocate Test Licences

- The tests can be filtered by Product Category (Reach), Topic (one of the seven subjects) and Year (year level equivalent for your region).
- The selected test will appear under the **Name**.
  - Click **Actions** button next to each assessment to assign your students a licence.

You will need to assign a student a licence for each subject they are sitting.

- + Click on the three dots under **Actions** to allocate the test licences to students. The search fields will assist in filtering the list of students. You can filter by allocated status, name of student and year level.
- + Click **Edit** to select the students who will be allocated a licence.
- + Tick the check boxes next to the name of the students. Click **Select all shown** to bulk allocate licences. The asterisk symbol next to a check box indicates that there is an unsaved change, please click **Save** to proceed.
- + Click **Save** when you have completed selecting the students for licence allocation.
- + Only the students visible on the screen will receive a licence. To allocate licences for up to 100 students at a time, change the number shown per page to expand the list.
- + The number of licences allocated will update to show how many have been allocated out of the total number of licences that have been purchased by the school.

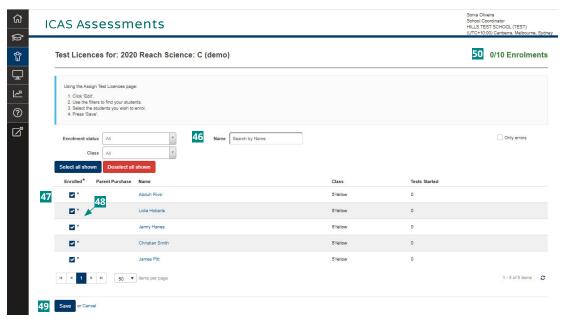

Image 17: Bulk allocation of test licences to students

- The search fields will assist in filtering the list of students. You can filter by Enrolment Status, Class and Name.
- Tick the check boxes of the students you wish to allocate licences to or click **Select all shown** to bulk allocate licences.
- The \* symbol next to a check box indicates that there is an unsaved change.
- Click **Save** when you have completed selecting the students.
- The number of licences allocated will update to show how many students have been allocated a test licence out of the maximum number of licences purchased by the school.

### **Update student details**

+ Click on the **Students** icon 😭 and click **Manage Student**.

Communicate

- + On the **Students** page, select the student name to edit their record.
- On the top right corner, click on **Actions** and select **Edit Student**. The School Coordinator and Unrestricted Teacher roles can edit any student detail except for the role which is Student by default. The Teacher role can only edit details of students they have been allocated.

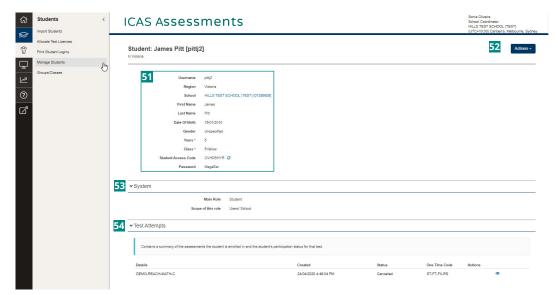

Image 18: Update student details

- The student's personal information can be found here. Edit the student's details by clicking the **Actions** button.
- The Actions button includes two options: Edit Student and Change Password.

To change a student's personal details, click **Edit Student**. In the next screen, the School Coordinator or Teacher will be able to edit information such as first and last names, date of birth, gender, student number, year level and class. Tick the check box for **Active**.

- Click on **System** for details about the role and scope of this role.
- Click on **Test Attempts**to view the summary
  of the assessments the
  student is enrolled in and
  the student's participation
  status for each test.

### Assign teachers to classes

It is recommended that schools use the Unrestricted Teacher role to create test sessions for Reach Assessments $^{\text{TM}}$ . If you wish to assign a teacher to a specific class, please ensure that when uploading the students' information to the Assessments Portal, the class information is included.

- + Go to the **Staff** icon and click **Assign Teachers to Classes**.
- + Select the **User** from the drop-down menu.
- + For each Teacher, select the corresponding **Class** from the drop-down menu.
- + Click Save.

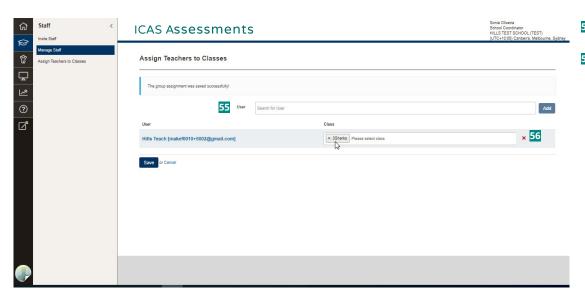

**User** menu lists all teaching staff registered for a school.

**Class** menu shows all classes previously set up for a school.

Image 19: Assign teachers to classes

### **Print student login (One-Time Codes)**

Students need a One-Time code to log in to an assessment. A unique One-Time code is generated for each student for each assessment.

The School Coordinator, Unrestricted Teacher and Teacher roles can print the student logins, once the test licences have been allocated.

- + Click **Print Student Login** from the **Students** menu. Filter your selection using the drop-down menu.
- + Select the **Reach / ICAS One-Time Codes** tab to print the codes for Reach Assessments™.
- + You can extend the number of students shown in the list by scrolling to the bottom of the screen and selecting 100 items per page. At the top of the page, you can select all names on the page by clicking the check box next to **User**. Alternatively, you can select names one by one by clicking the check box next to each name.
- + Click **Download** to generate a PDF file of the **One-Time Codes** you wish to print for your test session.

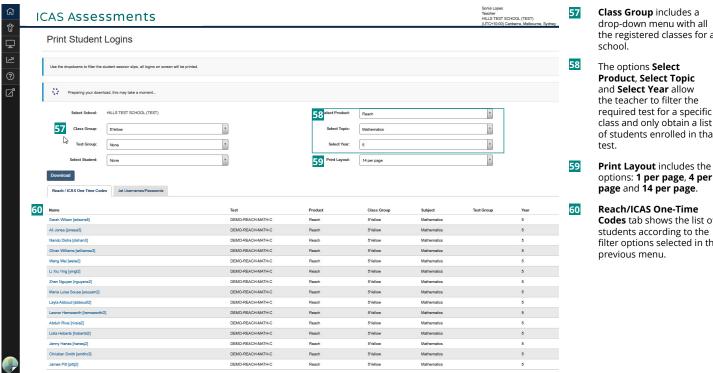

Image 20: Print Student Logins

required test for a specific class and only obtain a list of students enrolled in that

options: 1 per page, 4 per

Codes tab shows the list of students according to the filter options selected in the

| Sarah Wilson DEMO-REACH-MATH-C Your one-time code | Ali Jones DEMO-REACH-MATH-C Your one-time code         |
|---------------------------------------------------|--------------------------------------------------------|
| ICAS Assessments SQ-GR-RW-PN                      | ICAS Assessments GY-HH-MF-WQ                           |
| Nando Disha DEMO-REACH-MATH-C Your one-time code  | Oliver Williams DEMO-REACH-MATH-C Your one-time code   |
| ICAS Assessments QQ-VN-CK-JT                      | ICAS Assessments DJ-BS-ZY-NB                           |
| Wang Wei  DEMO-REACH-MATH-C  Your one-time code   | Li Xiu Ying DEMO-REACH-MATH-C Your one-time code       |
| ICAS Assessments RG-NM-BL-PW                      | ICAS Assessments WL-VY-YJ-TG                           |
| Zhen Nguyen DEMO-REACH-MATH-C Your one-time code  | Maria Luisa Sousa DEMO-REACH-MATH-C Your one-time code |
| ICAS Assessments FP-SS-CN-VC                      | ICAS Assessments TX-XH-SZ-RK                           |
| Layla Abboud DEMO-REACH-MATH-C Your one-time code | Leonor Hemsworth DEMO-REACH-MATH-C Your one-time code  |
| ICAS Assessments MT-LP-LF-XH                      | ICAS Assessments BZ-TK-RZ-KJ                           |
| Abduh Rivsi<br>DEMO-REACH-MATH-C                  | Lidia Hobarts<br>DEMO-REACH-MATH-C                     |
| ICAS Assessments TK-RZ-KR-KC                      | ICAS Assessments BJ-RB-JB-MV                           |
| Jenny Hanes DEMO-REACH-MATH-C Your one-time code  | Christian Smith DEMO-REACH-MATH-C Your one-time code   |
| ICAS Assessments KS-CK-CN-SN                      | ICAS Assessments DY-HM-SM-PR                           |

Image 21: Sample page showing One-Time codes

### Install the locked-down browser (only for Writing and Spelling)

Links to the relevant instructions to download the locked-down browser for various devices can be found here: **icasassessments.com/support-locked-down-browser**.

Schools using BYODs can find instructions for parents in **Step 2 – Communicate** section on Reach Support page: **icasassessments.com/support-reach**.

### Conduct a technical readiness test on all devices

For Reach Writing and Reach Spelling this check should be done after the locked-down browser installation. A link to the technical readiness test can be found here: **icasassessments.com/support-technical-readiness**.

### Set up testing space

Book the hall/rooms as needed.

Check the rooms have appropriate wi-fi access.

### **Download the Test Supervision Instructions**

Each Reach subject has accompanying Test Supervision Instructions. These include details on how to start, supervise and troubleshoot a live test. They are available in **Step 4 - Sit the tests** section on the Reach Support Page: **icasassessments.com/support-reach**. Download and share the test supervision instructions with supervising teachers.

### The supervising teacher MUST log in to the Assessments Portal to start and supervise the test

Supervising teachers are advised to ensure that they can log in to the Assessments Portal before the test sitting date.

- + Go to icas.site/start and log in using your username and password.
- + On the teacher dashboard click on **Supervise Live Test** 🖵 .
- + Click Create New Test Session. A unique session code will be generated. Share this code with all students.
- + Students log in using the session code and their unique One-Time code. As they log in the student list on the Supervise Live Screen will populate.
- + When all the students have logged in, click **Start session**.
- + The list will show the students who are taking the test, the name of the test they are taking, the time they started and their progress.
- + A student's test can be paused by ticking the check box next to their name and then clicking **Pause student**. The student will see a message to confirm that their test has been paused. The teacher can click **Resume student** to allow them to return to their attempt and then click **Confirm**. The student will return to the last question they were attempting.
- + When a student has confirmed that they have finished the test, their status will change to 'submitted'.
- + An alert will appear if a student has completed their test but not submitted. The teacher can manually submit the test by clicking on the check box next to the student's name and then click **Submit student**. The student's status will change to 'submitted'.

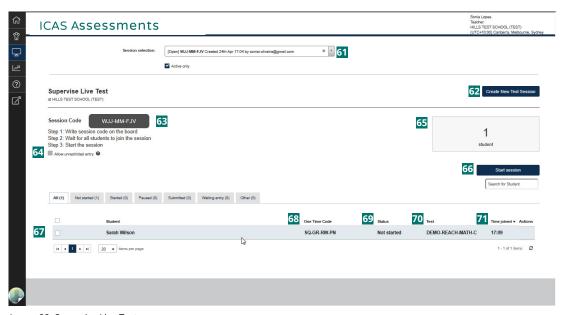

Image 22: Supervise Live Test

- Use **Session selection** to locate a test session that has already been created.
- **Create New Test Session** will automatically generate the Session Code that allows students to start the test.
- Session Code will appear in a grey rectangle. This section also provides quick instructions for the teacher to distribute the session code and wait for all students to join the session before starting the test.
- The **Allow unrestricted**entry check box should
  be ticked if the teacher
  wants to permit students
  to join after the session has
  started without the test
  administrator needing to
  allow them entry.
- This panel shows the total number of students that have joined the session and are ready to start the test.
- 66 Start session
- All the students currently taking a test in that class, the name of the test, their status and their progress are shown here.
- 68 One-Time Code
- Status of the test which includes: Started, Not Started, Paused and Submitted.
- 70 **Test** details include the calendar year, product name, subject and year level.
- 71 Time joined shows the time that each student started the test.
- 72 This menu in the live test page allows the supervising teacher to Create a New Test Session, Pause session or Finalise session.
- 73 This menu includes the options: Pause student, Resume student, Postpone student and Submit student.
  - The time that the first student in the class started their test is noted as the **Session Started** time.

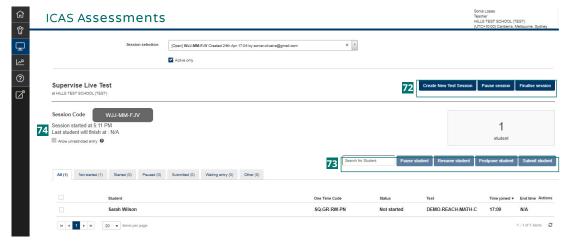

Image 23: Live test session

### Students sitting a test

Each Reach subject has accompanying Test Supervision Instructions. Please refer to these for guiding students through the online test process.

Each student is required to enter a test session code and a one-time code to access their test.

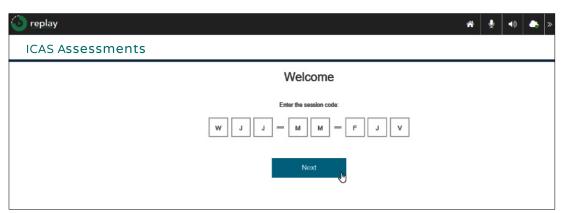

Image 24: Student's dashboard – Entering a session code

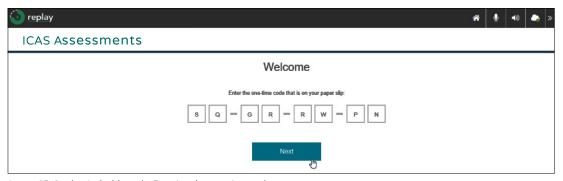

Image 25: Student's dashboard – Entering the one-time code

During the live test, the student is able to check their progress by visiting the **Progress summary** screen on the top centre of the screen. The student is also able to check which questions are **Answered**, **Not answered**, **Not read** and **Flagged**.

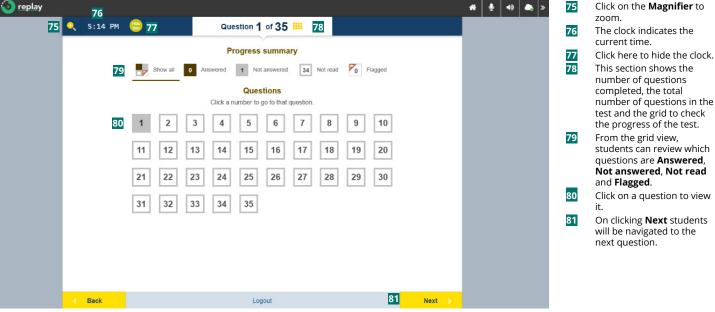

Image 26: Progress summary

The supervising teacher MUST ensure the student completed the questions and submitted the test. Please note that at the end of each day, all attempts will be automatically closed by the online platform and cannot be re-opened by the teacher.

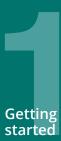

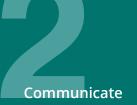

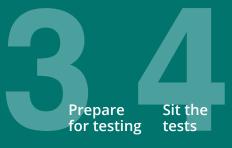

### View results in the school section of the Results Portal

Principals and the school's administration will receive a notification email when results are released.

An email will be sent to your school when the test results are available in the portal.

Test results will be released approximately as follows:

Writing: 4-5 weeks

All other tests: Approximately 10 business days after sitting.

The **Results Portal** can be accessed using the school's school code and password. Alternatively, the results can be accessed directly using the Results link on the dashboard of the Assessments Portal or at **icasassessments.com/results-portal**.

### Print and distribute the student handouts

The link to downloading the Student Handouts is located in the Results Portal.

Print and distribute the Student Handouts (as required) so students can access their own results and their certificate in the student section of the Results Portal.

The Student Handout contains the student's individual TAP-ID and PIN which gives access to the Results Portal.

Teachers can also print Reach Assessments™ certificates to give to students from the Results Portal.

### Schedule results review meeting with relevant staff

Reach results are comprehensive and a suitable for every level of staff to review. To learn how to use the Results Portal, please consult the Quick Guide to Reach School Results Online. For assistance on unpacking the results, please contact an ICAS Assessment Consultant https://www.icasassessments.com/our-team/.

### CONTACT AND SUPPORT INFORMATION

For further help with managing the administration of Reach Assessments<sup>™</sup>, please contact our customer service team via phone or email.

 Australia Toll-Free Tel:
 1800 931 775

 New Zealand Toll-Free Tel:
 0800 440 904

 Telephone:
 +61 2 8267 8800

Email: icasassessments@janison.com

### International assessment customers

Please contact your local representative or go to;

https://www.icasassessments.com/contact-directory/.

### **Product support resources**

For support documents and other resources, please visit the Reach Support page;

https://www.icasassessments.com/support-reach/.

#### Website

For further information on the assessments offered by ICAS Assessments, refer to our website; **icasassessments.com.** 

### **Assessments Portal**

icas.site/start

© 2024 Copyright in this publication is owned by Janison Solutions Pty Limited, unless otherwise indicated or licensed by a third party. This publication and associated testing materials and products may not be reproduced, in part or whole, in any medium; and may not be distributed or sold to third parties except with the express permission of Janison Solutions Pty Ltd or the relevant copyright owner.

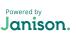

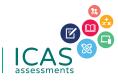